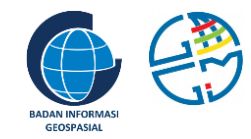

# **The Tenth UN-GGIM-AP Plenary Meeting Arrangements**

United Nations Economic and Social Commission for Asia and the Pacific (UNESCAP) National Mapping Agency of Indonesia (Badan Informasi Geospasial - BIG)

© UN-GGIM-AP 2021

# **The Arrangements**

- The agenda
- For participants
- **•** Troubleshooting
- Where to ask?

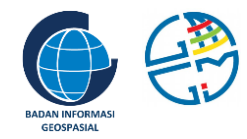

# **The Agenda**

# **Agenda Day**

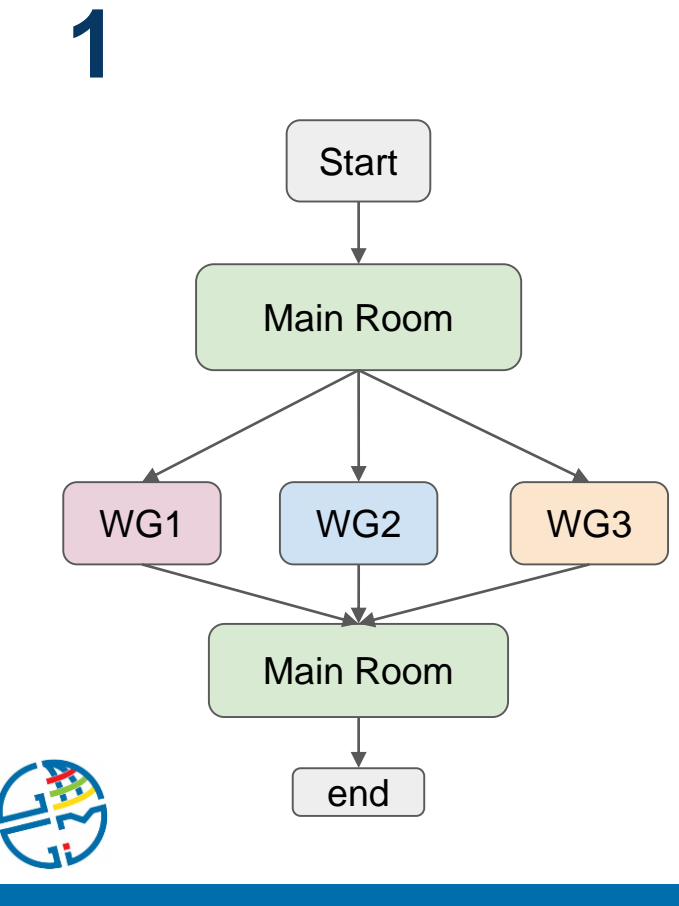

#### Tuesday 2 November 2021

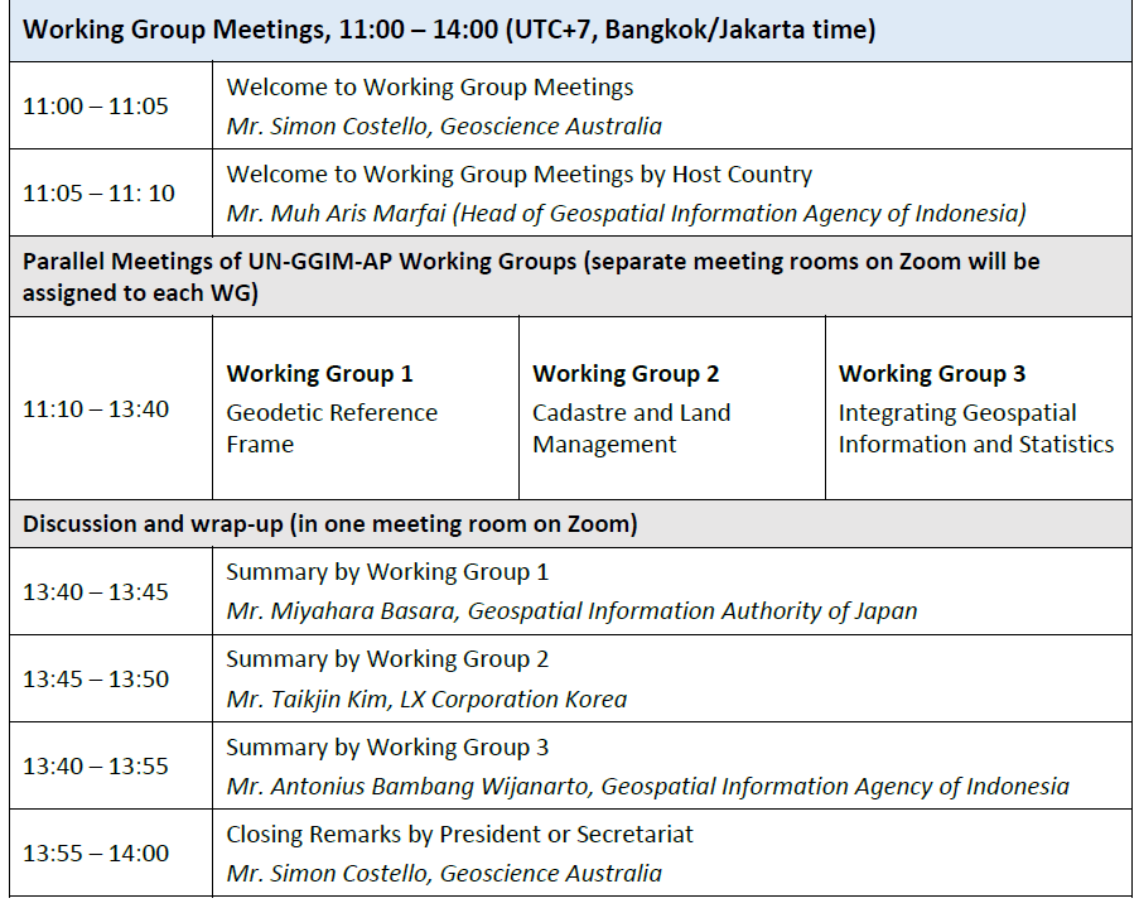

# **WG Agenda (tbc)**

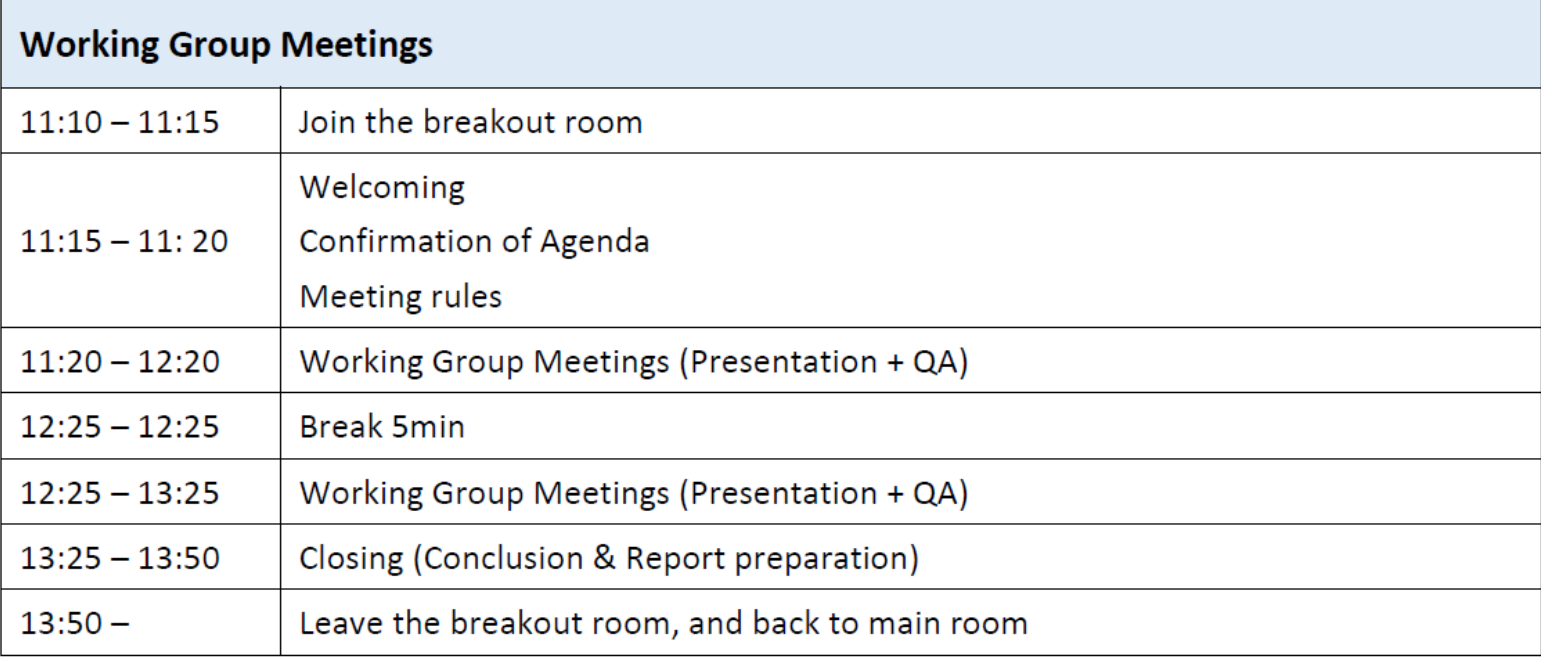

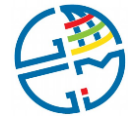

# **Agenda Day**

# **2**

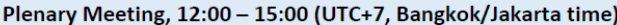

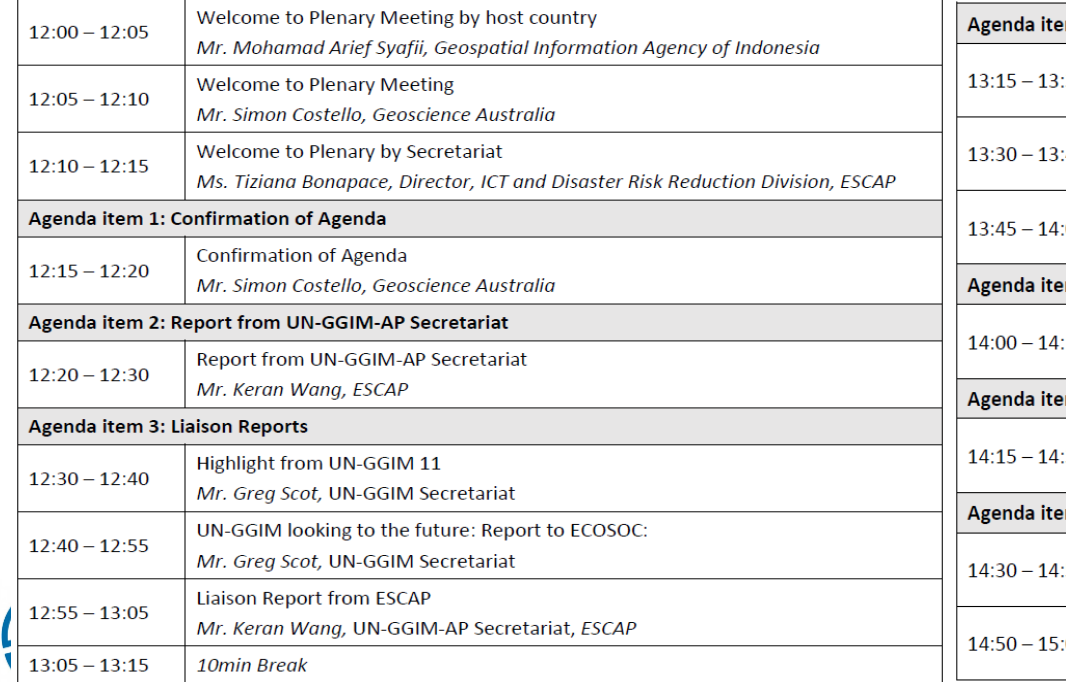

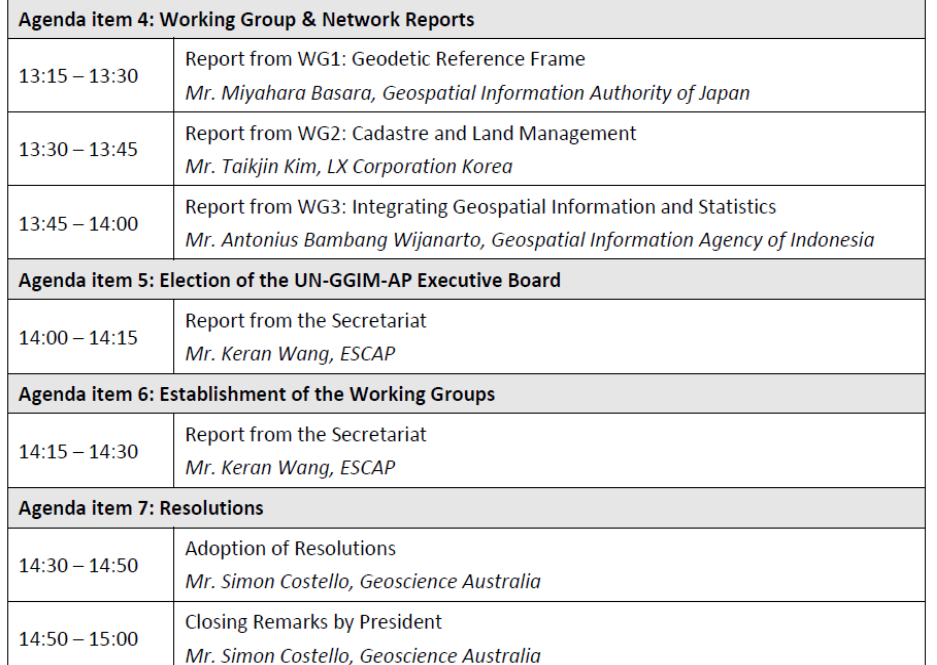

### **Optional Agenda: Virtual Tour Ijen GeoPark**

3 November 2021

Ijen Geopark with its one-of-a-kind geological and biological properties become a part in the UNESCO Global Geopark. Situated in the East Java, along with its natural properties, the geopark also possess cultural diversity and distinctive community empowerment.

The unique phenomenon of an acidic crater lake and the world only-and-best blue fire has made this area worth of attention. In addition to its geological feature, the volcanic events also led the emergence of endemic flora and fauna waiting to be explored. Furthermore, discover other side of the geopark on the culture richness of indigenous Osing tribes that still well preserved to this day.

Join the Virtual Tour of Ijen Geopark. Get to know the beautiful landscape of Ijen Geopark through our Virtual Geotourism Tour.

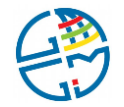

### **Virtual Tour Ijen GeoPark**

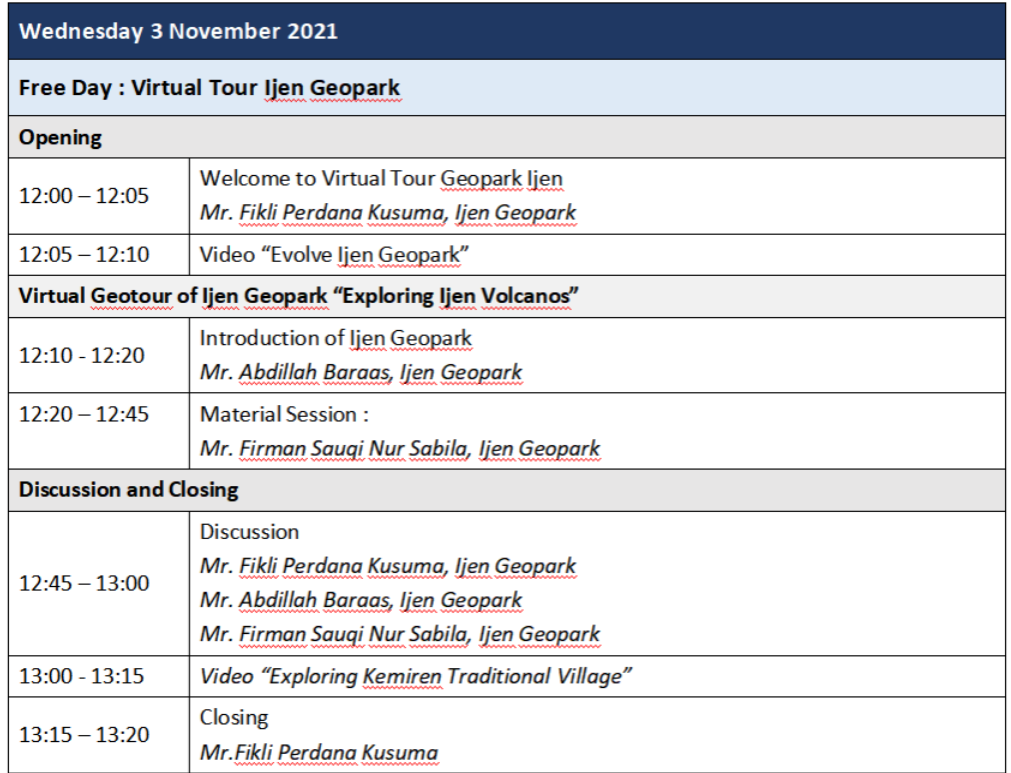

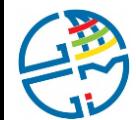

## **Virtual Tour Ijen GeoPark Link**

The Ijen GeoPark Virtual Tour in 3 November 2021, 12:00 - 13:20 AM BKK/JKT time.

The link for virtual tour

<https://toponim.id/VTbig>

Please show up 15 minutes prior to the Virtual Tour start

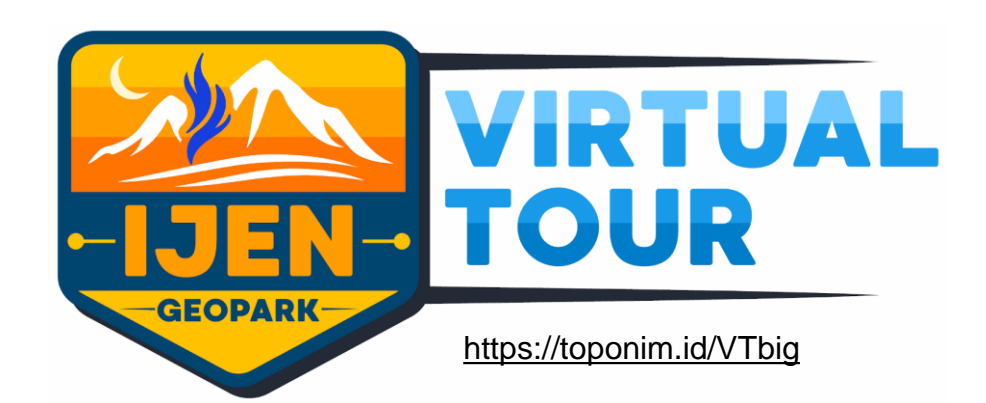

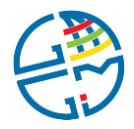

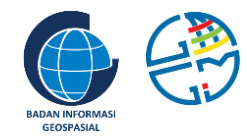

# **For Participants**

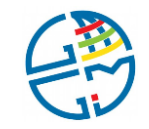

# **For Participants [1]**

Preparation (before join the meeting)

- Check you confirmation mail form the organizer (username, meeting ID, password), sent after web registration, D-7 and D-1
- Please change your display name using following format: **Your WG - First/Last Name - Country** example: WG2 - John Fulan - Indonesia , WG1 - Chang - Nepal
- The display name setting can be accessed via
	- your zoom webpage (login to <https://zoom.us/signin> using your credential)
	- your zoom apps in your phone
- **Important**: your display name will help the automatic process of room transfer from plenary meeting to the working group meeting. Incorrect format may cause delay to enter the destined room
- Check your profile picture on your zoom account
- Check your internet connection (some network require to change certain firewall setting for video conference)

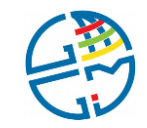

# **For Participants [2]**

Joining the Main/Plenary Room (Day 1 & Day 2)

- Please join 15 minutes prior to the meeting
- Wait until the organizer approve you
- Upon approval, you will be in the main/plenary room
- Wait until the meeting starts, while the organizer will show important information regarding the event
- **Important note**: the organizer (BIG & UNESCAP) have the full authority to manage all the meeting aspect including to control participants' microphone, chat, video, etc.

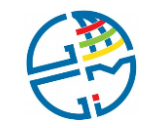

# **For Participants [3]**

During the Meeting (Day 1 & Day 2)

- The organizer will mute your microphone, should you have something to convey please click "raise hand" button
- The organizer will check your display name to comply with the format, and change it if necessary
- Please do not use chat "to everyone" to communicate with another participant(s), use private channel instead

#### **Note for the Day-1 meeting:**

After the opening and welcome speech, the main room will be divided into three WG rooms. It will be done automatically by the organizer, then please wait until the organizer transfer you to your WG room.

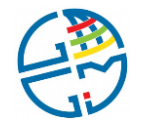

# **For Participants [4] : WG Meeting, Day 1**

#### During the Meeting in WG

- After transferred from the main room, you will be on WG meeting room
- Wait for the chair to starts the meeting
- Should you have something to convey, click raise hand button
- For the question/discussion session please use the link provided:
	- <https://un-ggim-ap.big.go.id/askWGx> ⇒ replace "x" with your WG number: 1, 2, 3
- The question will be managed by the chair

#### After WG Meeting Finished:

- After the WG meeting end, you will be transferred to main room for closing
- Please click the Leave Breakout Room / Return to Main Session , NOT the **Leave Meeting** , the latter will completely disconnecting you from all the UN-GGIM-AP meeting
- Should you mistaken leave the meeting, please re-join using your credential

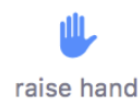

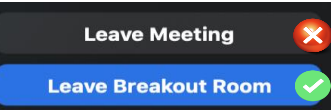

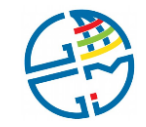

# **For Participants [5]**

At the End of the meeting (Day 1 & Day 2)

- Immediately after the closing speech, you can leave the main room
- If you wish to have a chat with another participants, please use private channel
- The main room will be fully offline for all participants and the organizers in 15 minutes after the closing

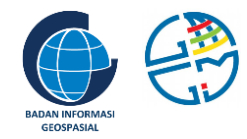

# **Troubleshooting**

### **Set/test in your computer** Video, Audio, Profile Picture & Background

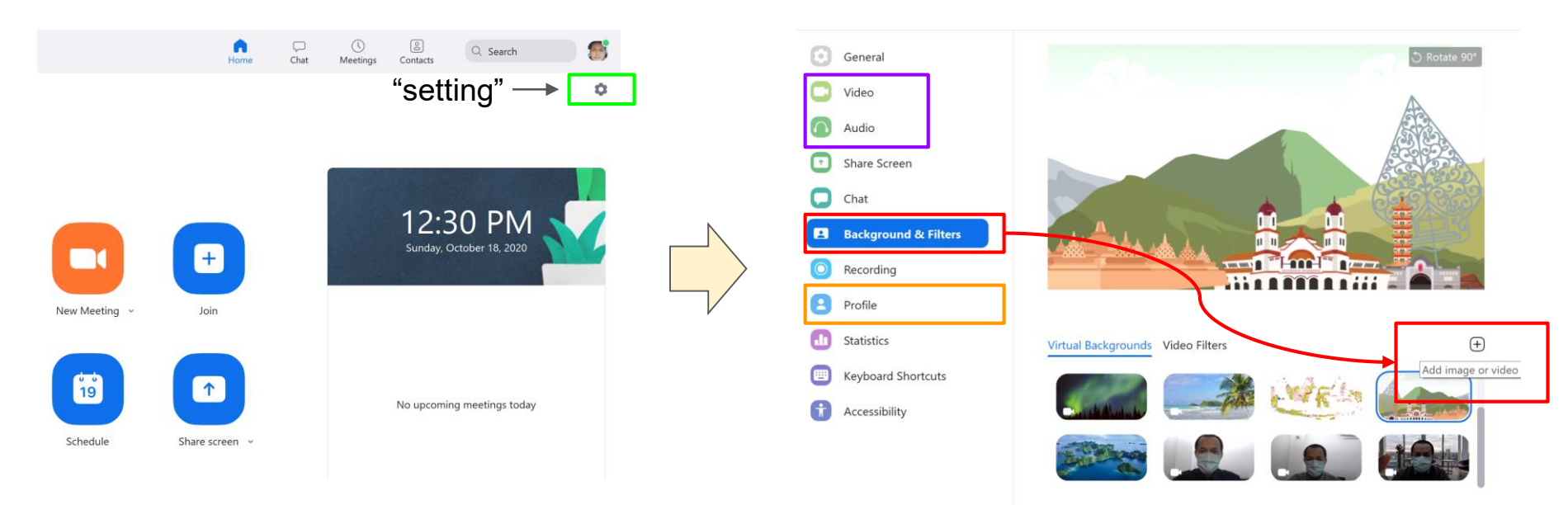

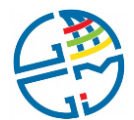

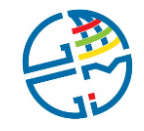

# **Set your display name in your phone**

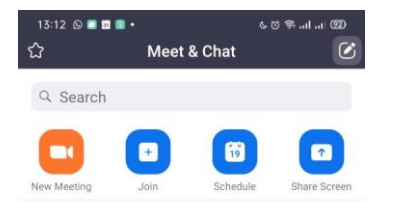

**Add Contacts** 

 $\circledcirc$ 

Meetings

Meet & Chat

 $\circledS$ 

Contacts

ම

Settings

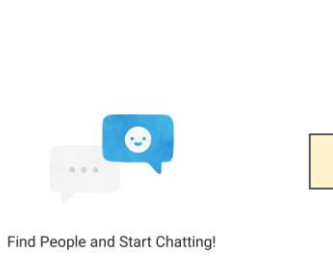

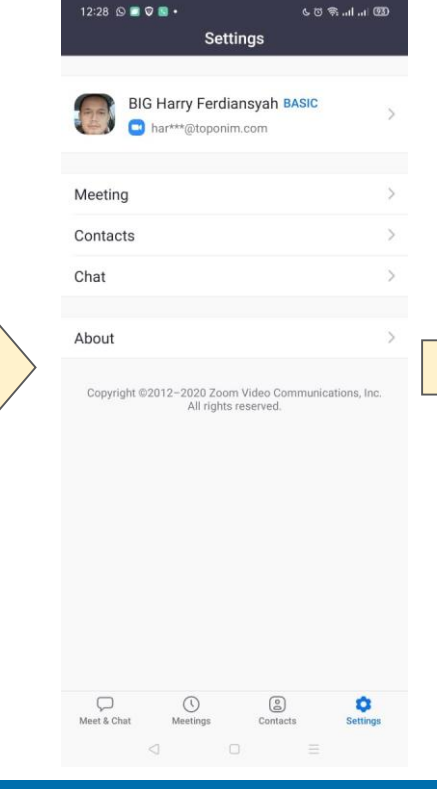

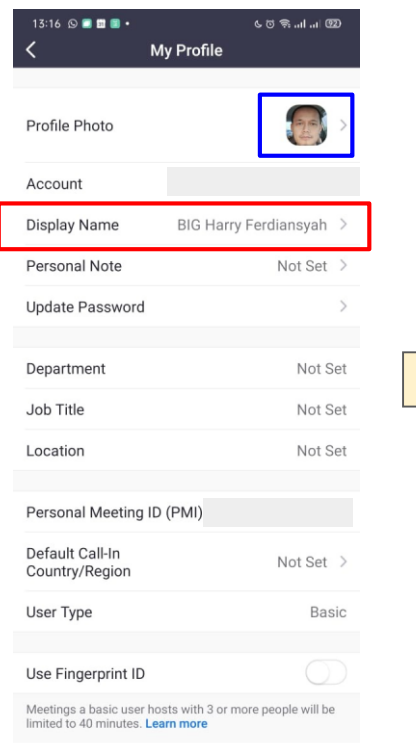

 $\triangleleft$ 

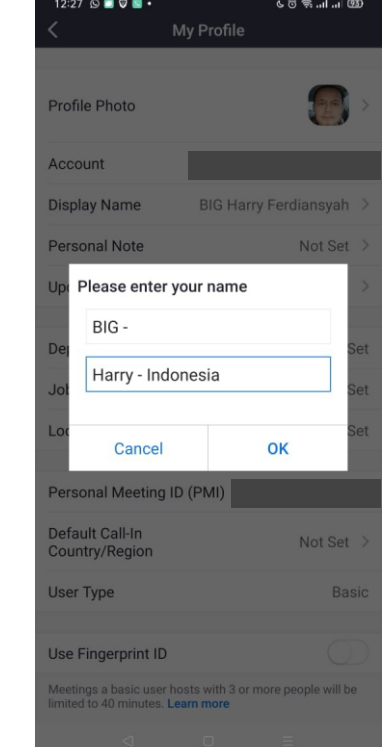

### **User's guide: zoom**

For the UN-GGIM-AP meeting purpose, you can find all the necessary file to connect to the meeting, please visit the page :

https://un-ggim-ap.big.go.id/manual

The general user guide can be found at<https://zoom.us/support>

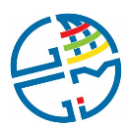

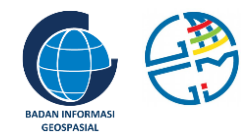

### **Where to Ask?**

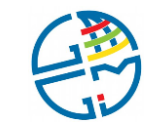

#### **Contact**

• Should you need an assistance regarding the event or encounter any error during the event, please contact the team via:

- 
- 
- 
- Email : un-ggim-ap10@big.go.id
- WhatsApp : +62 899-775-3131
- Instant Message : toponim.id/help-ggim